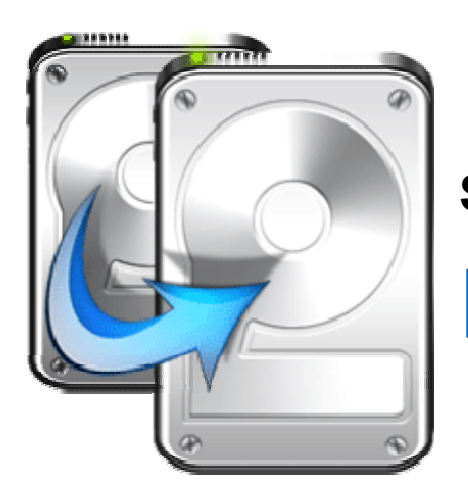

**Stellar** 

# **Drive Clone**

**Stellar Drive Clone 2.5 Installation Guide**

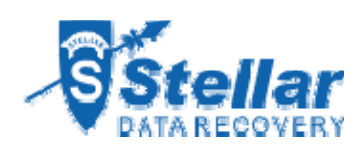

### **Overview**

**Stellar Drive Clone** for Mac, creates clone and image of hard drive or volume as well as restores backup and volume image. Clone created can be used as a backup or as a startup disk. Entire content from the source is copied to destination, retaining every details of the original drive which makes the clone drive bootable. The cloning process will erase data from the destination drive beyond recovery. The software creates hard drive or volume image for backup purpose and can recover data from it at any moment. In addition, you can restore volume from a folder or a mountable volume image file to its previous state. Another important feature of **Stellar Drive Clone** is the ability to create bootable DVD and minimal system, which comes handy when Mac OS crashes or fails to boot.

#### **What's new in this version?**

- Support for Partition Map scheme MBR (Master Boot Record).
- Support for ExFAT file system.
- Clones Solid State Drive( SSD ) to Mac Drive.
- Clones NTFS formatted drive into ExFAT formatted drive in Lion OS.

#### **Key Features:**

- Creates a complete replica of drive or volume.
- Can resize the volume of the destination drive to make full use of it.
- Supports cloning of drive volume to another volume, folder or connected network drive.
- Creates image of the hard drive or volume for backup purpose.
- Restores volume from a folder or a mountable volume image.
- Creates bootable DVD and Minimal System for Mac OS X.
- Preferences can be set to personalize end task activities and software updation.

### **Why Stellar Drive Clone?**

#### **Creates Clone of Hard Drive/Volume**

Clone of hard drive/volume involves creating a copy of entire drive or volume content. A Clone, created using Stellar Drive Clone, can be used as backup or a boot drive. A clone is useful if there is a need to upgrade hard drive, reboot or restore system or when a full system backup is needed. Stellar Drive Clone can be used to create clone of drive/volume to a drive, volume, folder or a network drive.

#### **Capable of Resizing Volumes on Target Drive**

Stellar Drive Clone creates clone of a drive to another hard drive having size equal or greater than the source drive. If the target drive is of higher capacity, **Stellar Drive Clone** can resize volumes in the target drive to make full use. By default, drive cloning takes place without any changes. So, if the target drive has more space then the free space left after cloning will be of no use. For making the drive space useful, you need to choose Resize volume(s) of destination drive in the application and specify the new volume size.

#### **Creates Image of Hard Drive/Volume**

**Image** file contains complete content of the source hard drive or volume. These image files ignore unused file space and bad sectors, so requires less storage. Using image files you can restore the entire disk or a volume in the event of system crash. Stellar Drive Clone supports creating image of both hard drive and volumes.

#### **Restores Volume from Folder/Image File**

Restore feature is used to copy back the data from the cloned folder or an image file to the volume to put it into its original state. Restoration process by Stellar Drive Clone is much faster than the manual process.

#### **Creates Bootable DVD**

**Bootable** feature of Stellar Drive Clone allows users to create personal bootable DVD for Mac OS X. The bootable Mac DVD can include one or more installed applications into it. Stellar Drive Clone is installed automatically into the bootable DVD. The compatibility of the DVD depends on the machine it is created. This means that if the DVD is created on PowerPC, you can use it to boot PowerPC machine only.

#### **Creates Minimal System Drive**

Stellar Drive Clone can be used to create a minimal system that can be used to boot the system

in case of emergency. This feature will copy all the system files from an installed Mac OS X to another volume. The result of the copy is a minimal system with Apple's default applications and an empty user's folder containing default folders, preferences etc.

# **Installation Procedure**

Before installing the software, check that your system meets the minimum system requirements: *Minimum System Requirements*

- **Processor:** Intel, PowerPC(G3 or later)
- **Operating System:** Mac OS 10.4.11 and above
- **Memory:** 1 GB RAM
- **Hard Disk:** 25 MB of free space

Steps to install Stellar Drive Clone

- Unpack **StellarDriveClone.dmg.zip** file.
- Decompress the zip file and double click the **dmg** file. This step will mount a virtual volume - **StellarDriveClone**.
- Double-click **StellarDriveClone** volume to open **Stellar Drive Clone** application window.
- Drag **Stellar Drive Clone** file to the **Applications** folder.
- To launch the software, double click on **Stellar Drive Clone** file in **Applications** folder.
- This displays **License Agreement**. If user accepts the **License Agreement**, then the software is launched; otherwise, it terminates.

To remove the software, drag and drop the **StellarDriveClone** file from **Applications** folder to **Trash**.

### **Order and Register**

Order Stellar Drive Clone

The software can be purchased online. For price details and to place an order, click here.

Once the order is confirmed, a pre-paid registration key will be sent through e-mail, which would be required to register the software.

Register Stellar Drive Clone

#### **To Register Stellar Drive Clone**

- 1. On the **Tools** menu, click **Register**. Registration window is displayed.
- 2. Do one of the following:
	- If you have purchased the product and received registration key,
		- a. Select '*I have a key to register the product*' option. Click **OK**.
		- b. In the Registration Key box, type the key. Click **OK**.
	- If you have to purchase the product,
		- o Select '*I don't have a key to register the product*'. Click **OK**, to purchase the product.

## **How to Update?**

To Update **Stellar Drive Clone**, do one of the following:

To check automatically

- 1. Run **Stellar Drive Clone**, *Update* screen is displayed along with the main user interface.
- 2. To download the latest version, click **Update** button. It may take few seconds to minutes to download the files. Once completed, '*Update successfully installed*' message appears.
- 3. Click **OK**. Click **Cancel** to check for updates manually.

To check manually

- 1. Run **Stellar Drive Clone** application.
- 2. Click **Continue** button.
- 3. On the **StellarDriveClone** menu, click **Preferences** option.
- 4. Click **General** tab in the **Preferences** screen. Click **Check for updates now** option.
- 5. If updates are available, Update screen is displayed. Follow the next step. If no updates are available, a message that '*There* are *no updates available'* is displayed.
- 6. Click **Update** button to download the latest version. It may take few seconds to minutes to download the files. After completion, '*Update successfully installed*' message appears. Click **OK**.

## **Stellar Support**

Our Technical Support professionals will give solutions for all your queries related to Stellar Products.

You can either **Call Us** or **Go Online** to our support section at http://stellarinfo.com/support/.

For **price details** and to **place the order**, click http://www.stellarinfo.com/mac-software/clone-

mac/buy-now.php.

**Chat Live** with an **Online technician** at http://stellarinfo.com/support/.

Search in our extensive **Knowledge Base** at http://www.stellarinfo.com/support/kb.php.

**Submit enquiry** at http://www.stellarinfo.com/support/enquiry.php.

E-mail to Stellar Support at support@stellarinfo.com.

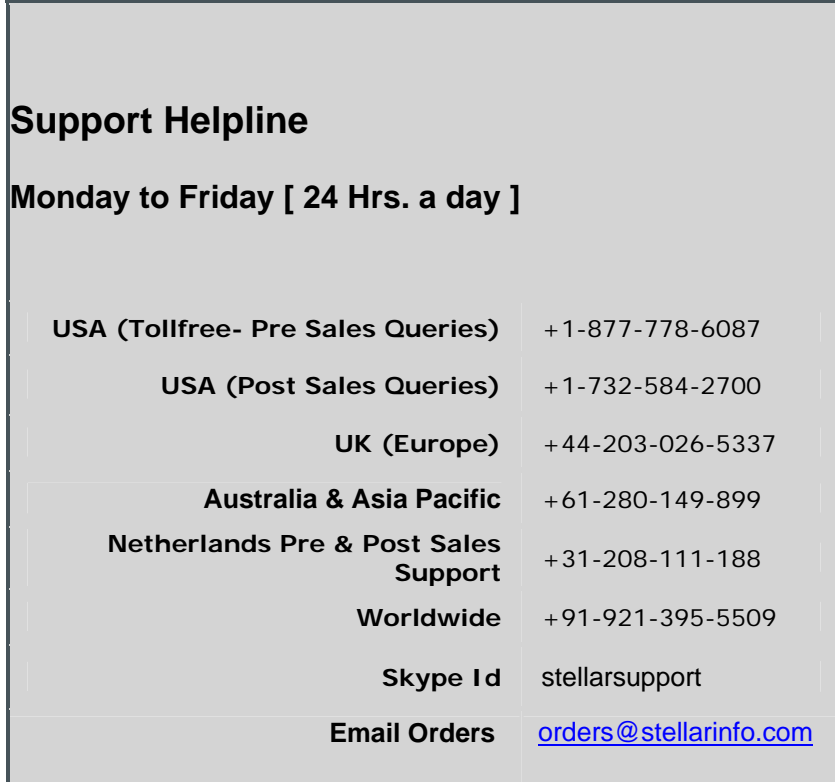